# UNIVERSIDAD TECNOLÓGICA DE LOS ANDES

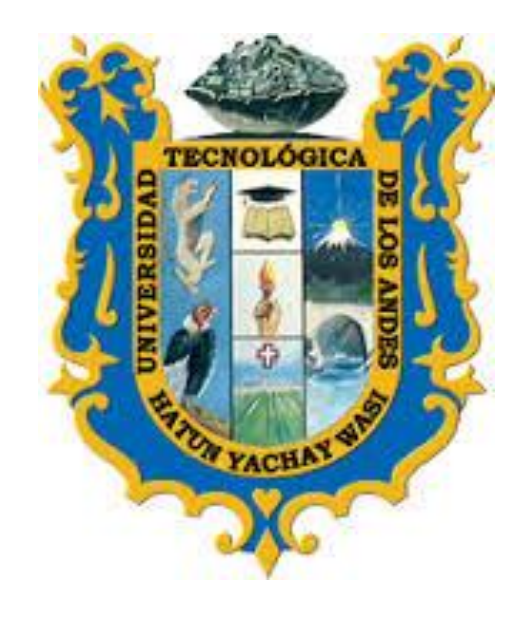

# MANUAL DE USUARIO DE

# PAGOS VIRTUALES

VERSIÓN 03

PERFIL: ALUMNO

**2019**

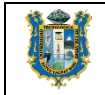

# ÍNDICE

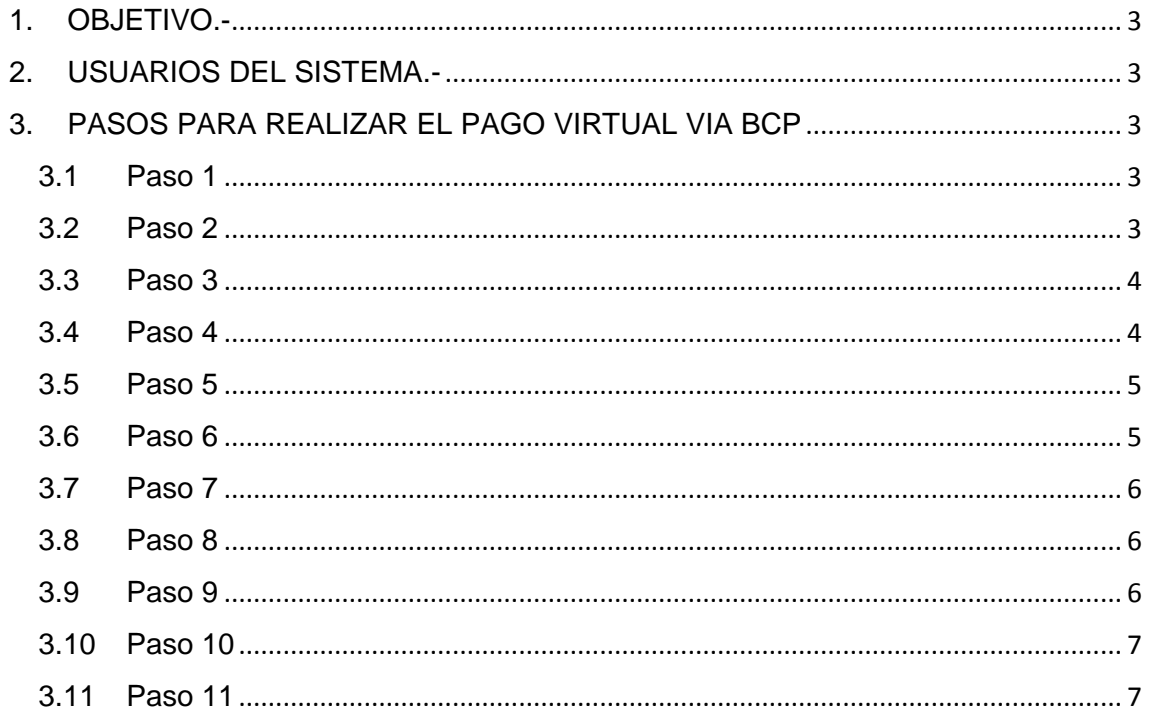

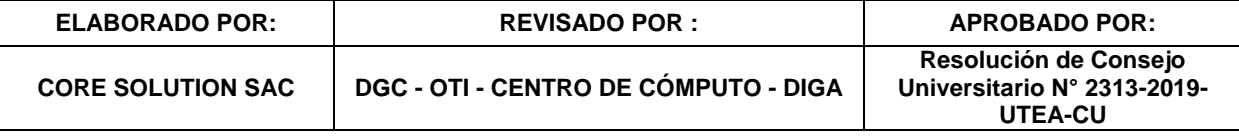

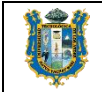

#### <span id="page-2-0"></span>**1. OBJETIVO.-**

El objetivo principal de una forma de pago virtual es mejorar la experiencia de pagos de los alumnos de la Universidad Tecnológica de los Andes en la Sede y filiales de Cusco y Andahuaylas.

#### <span id="page-2-1"></span>**2. USUARIOS DEL SISTEMA.-**

Corresponden a los usuarios que tiene acceso al ERP Educa, con el perfil de alumnos de la sede y filiales de Cusco y Andahuaylas.

## <span id="page-2-3"></span><span id="page-2-2"></span>**3. PASOS PARA REALIZAR EL PAGO VIRTUAL VIA BCP**

#### **3.1** Paso 1

Primero debes ingresar a la página oficial del BCP: **[https://www.viabcp.com](https://www.viabcp.com/)** 

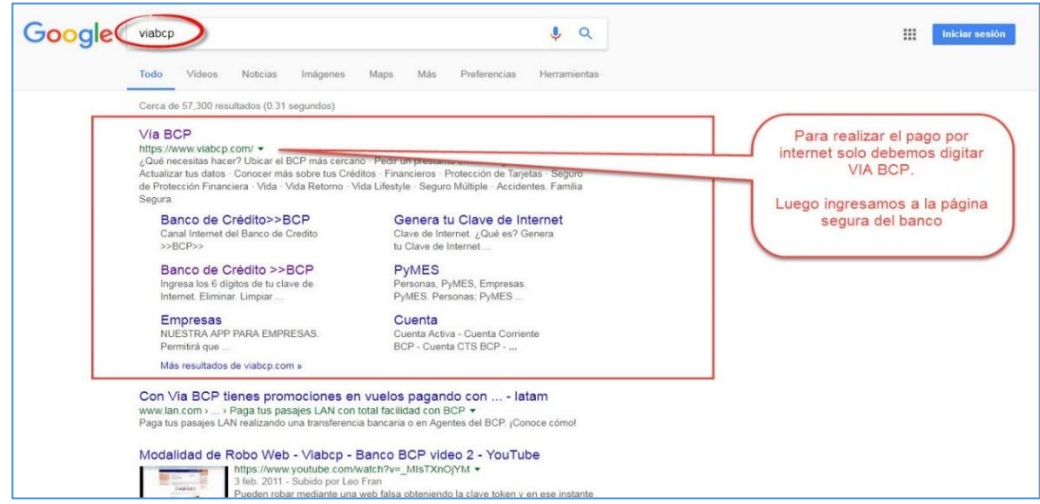

# **3.2 Paso 2**

Luego hacemos clic en el botón BANCA POR INTERNET

<span id="page-2-4"></span>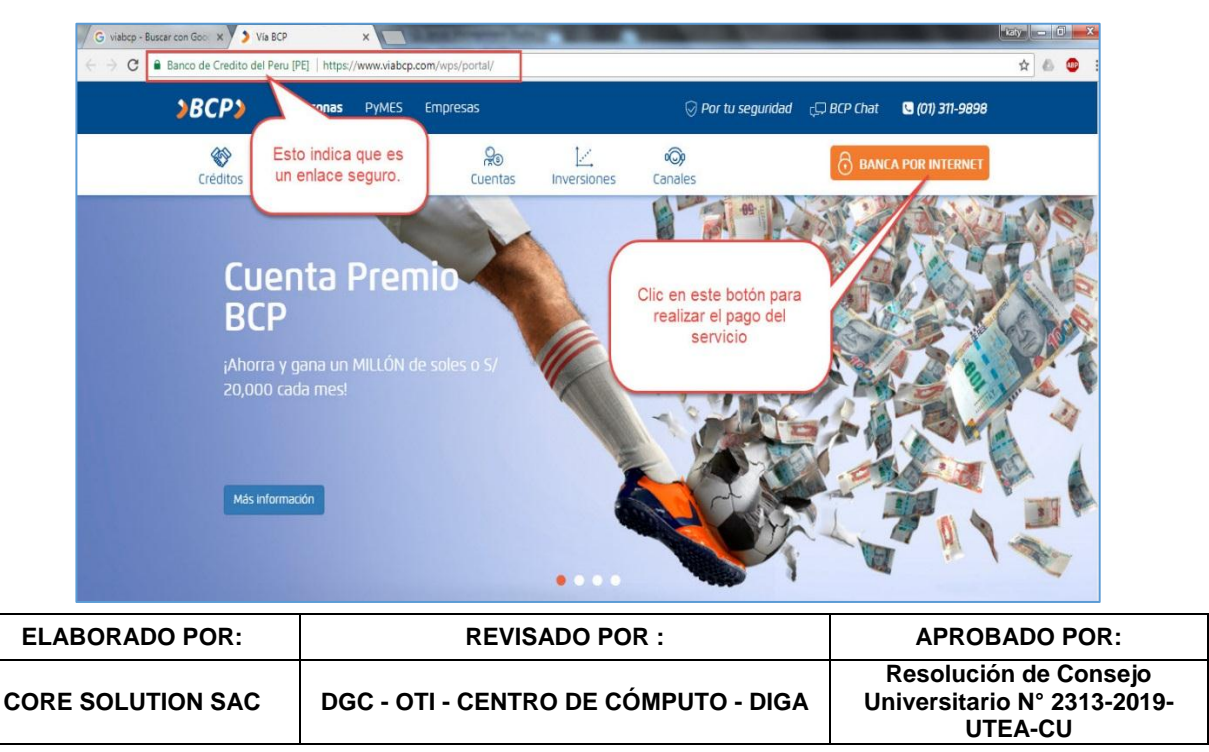

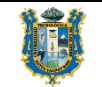

#### <span id="page-3-0"></span>**3.3 Paso 3**

Después seleccionamos la opción de la derecha, ya que realizaremos un pago de un servicio.

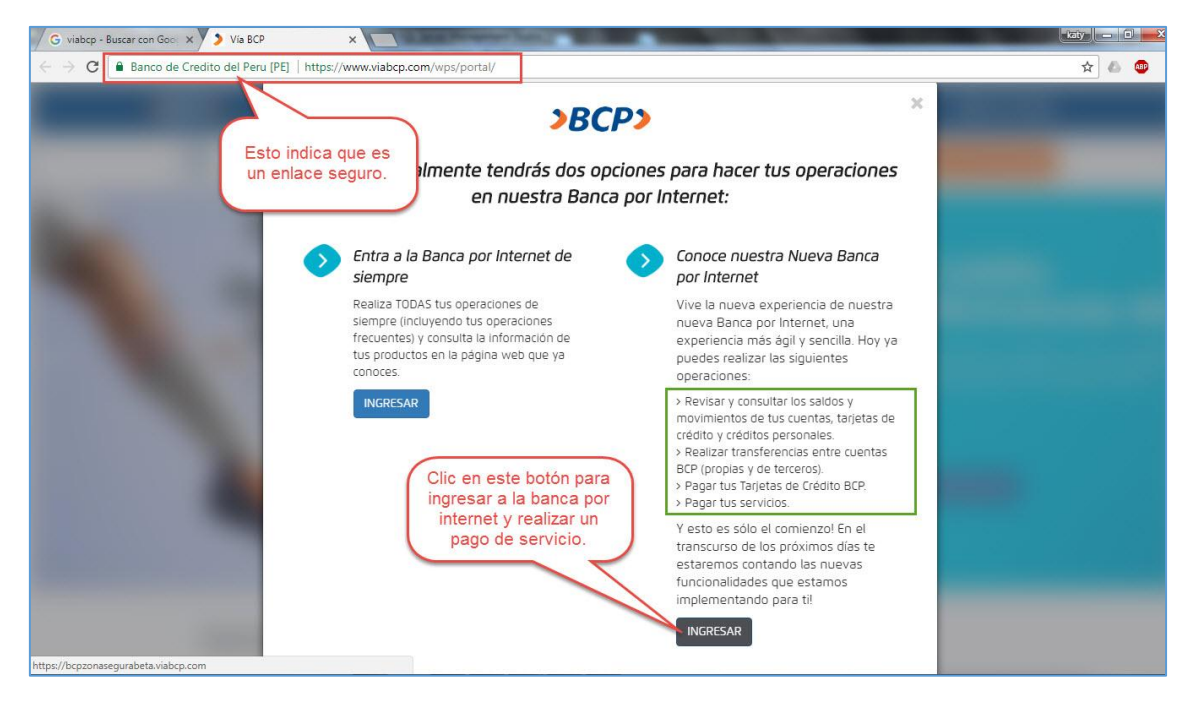

#### <span id="page-3-1"></span>**3.4 Paso 4**

Lo siguiente que debes de hacer es *ingresar el número de tu tarjeta, y tu clave de internet* que está compuesta de 6 números. Al final debes ingresar el texto CAPTCHA de forma correcta.

Si no has generado tu clave de 6 dígitos, clic en la opción: Genera tu Clave.

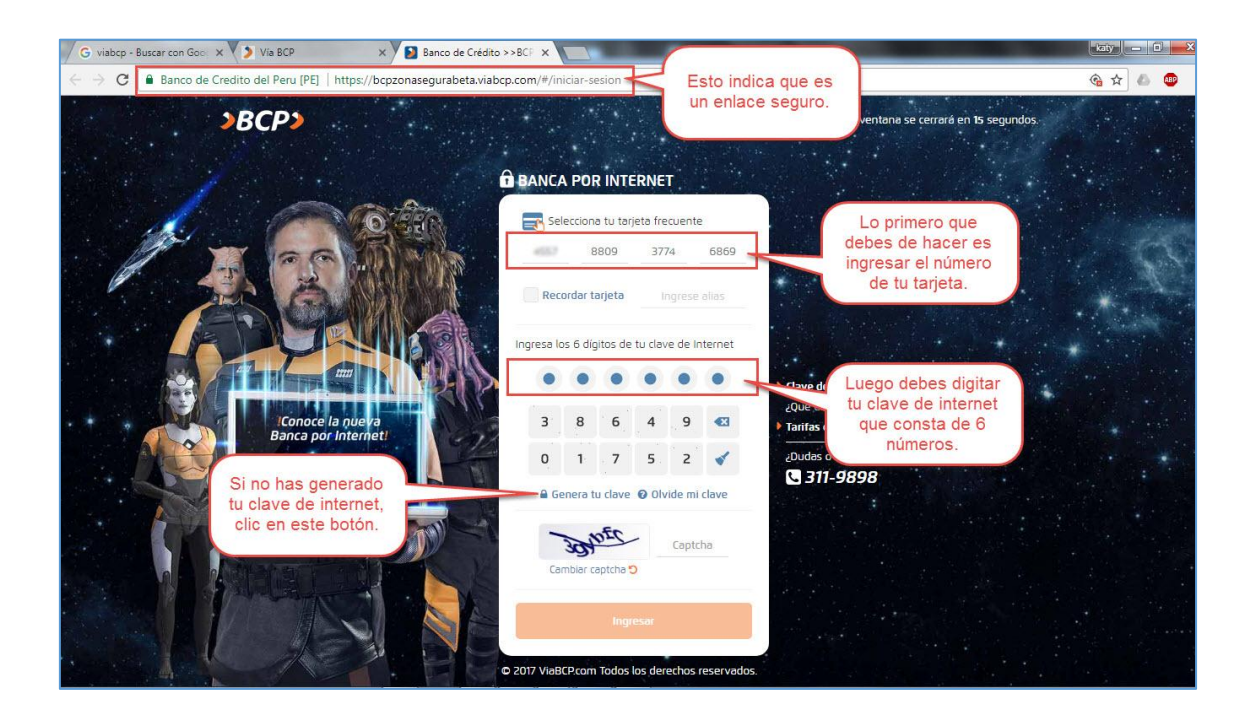

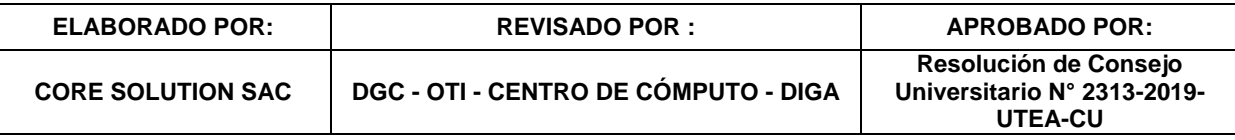

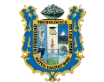

## <span id="page-4-0"></span>**3.5 Paso 5**

Para generar tu clave de internet por primera vez debes seguir estos pasos

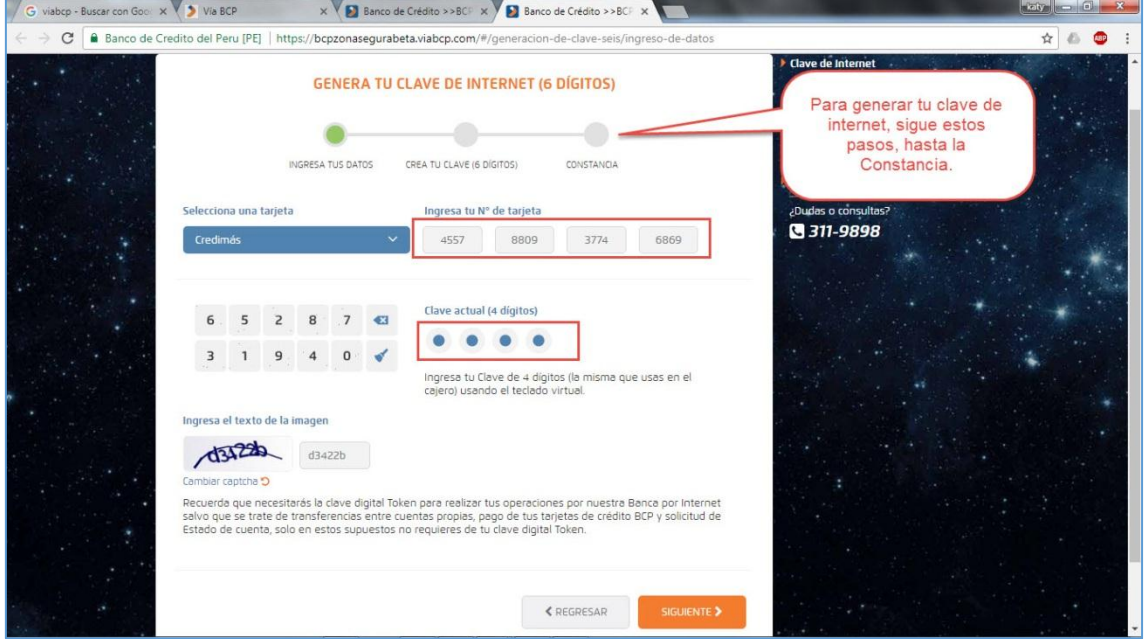

#### <span id="page-4-1"></span>**3.6 Paso 6**

Una vez que has ingresado a tu cuenta, haces clic en la opción: Pagar y Transferir  $\rightarrow$  Pagar un Servicio.

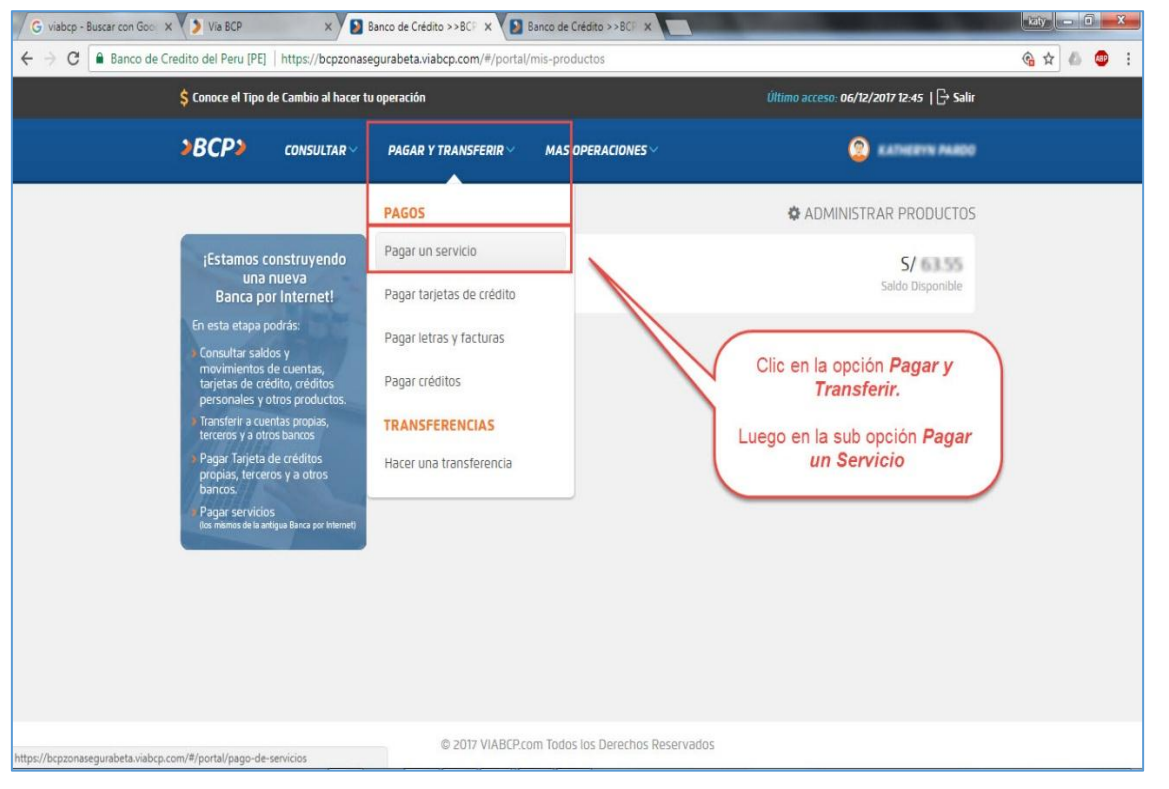

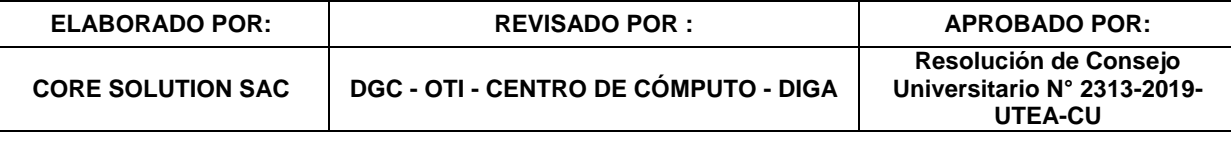

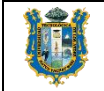

# <span id="page-5-0"></span>**3.7 Paso 7**

A continuación debes digitar el nombre de la universidad, y clic para seleccionar.

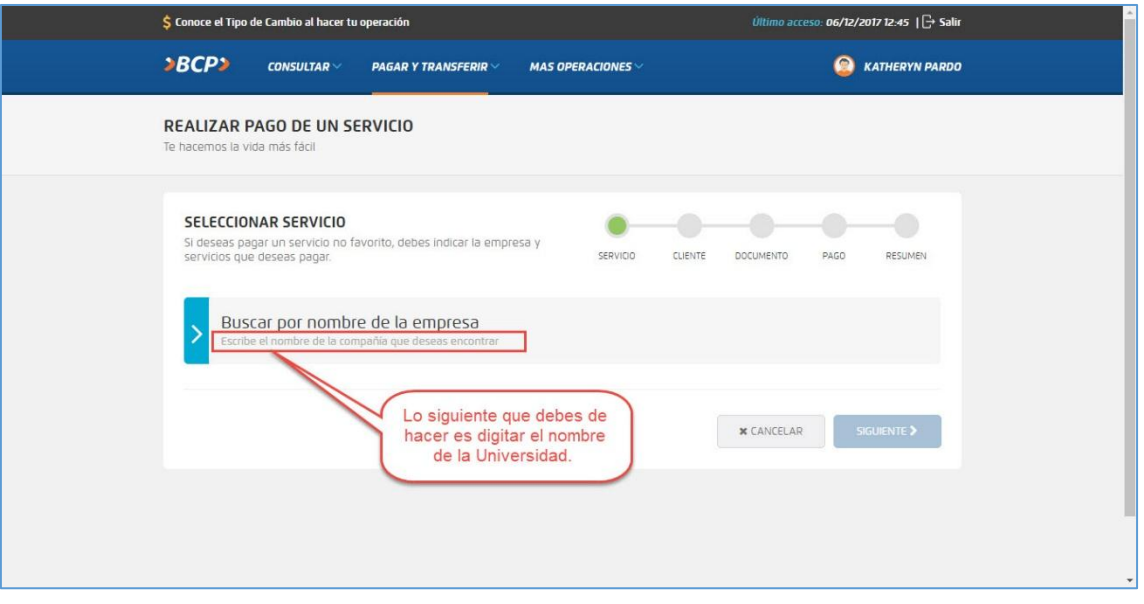

## <span id="page-5-1"></span>**3.8 Paso 8**

Después de haber seleccionado la universidad, se mostrarán 3 opciones de pago.

**Nota Importante:** Si eres un alumno de la sede de **ABANCAY**, debes seleccionar la primera opción: **UTEA – PENSIONES**.

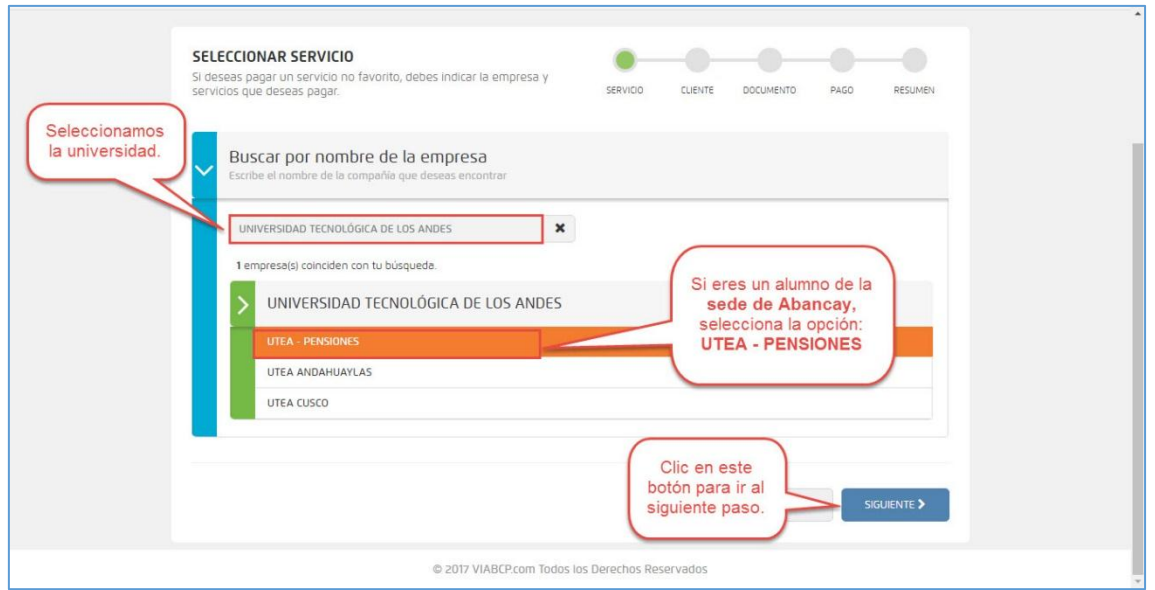

#### <span id="page-5-2"></span>**3.9 Paso 9**

Lo siguiente que debes hacer es ingresar tu código de alumno.

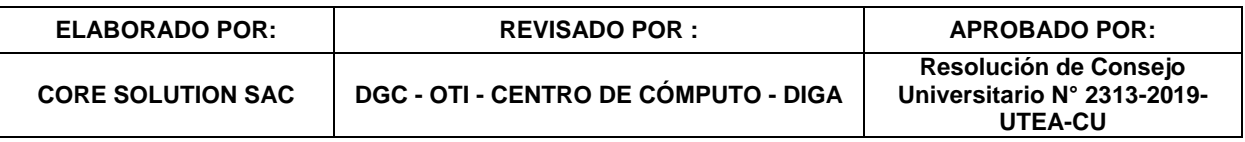

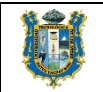

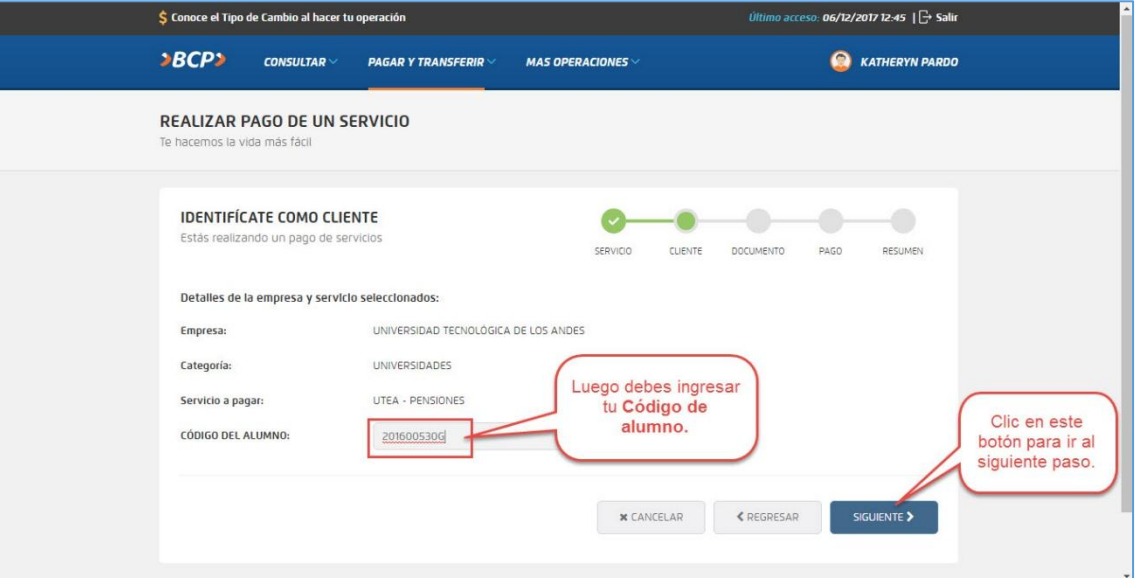

#### <span id="page-6-0"></span>**3.10 Paso 10**

Como puedes observar en la siguiente imagen este alumno pertenece a la Sede de Abancay. Por otro lado, debes de marcar con un aspa las cuotas que vas a pagar.

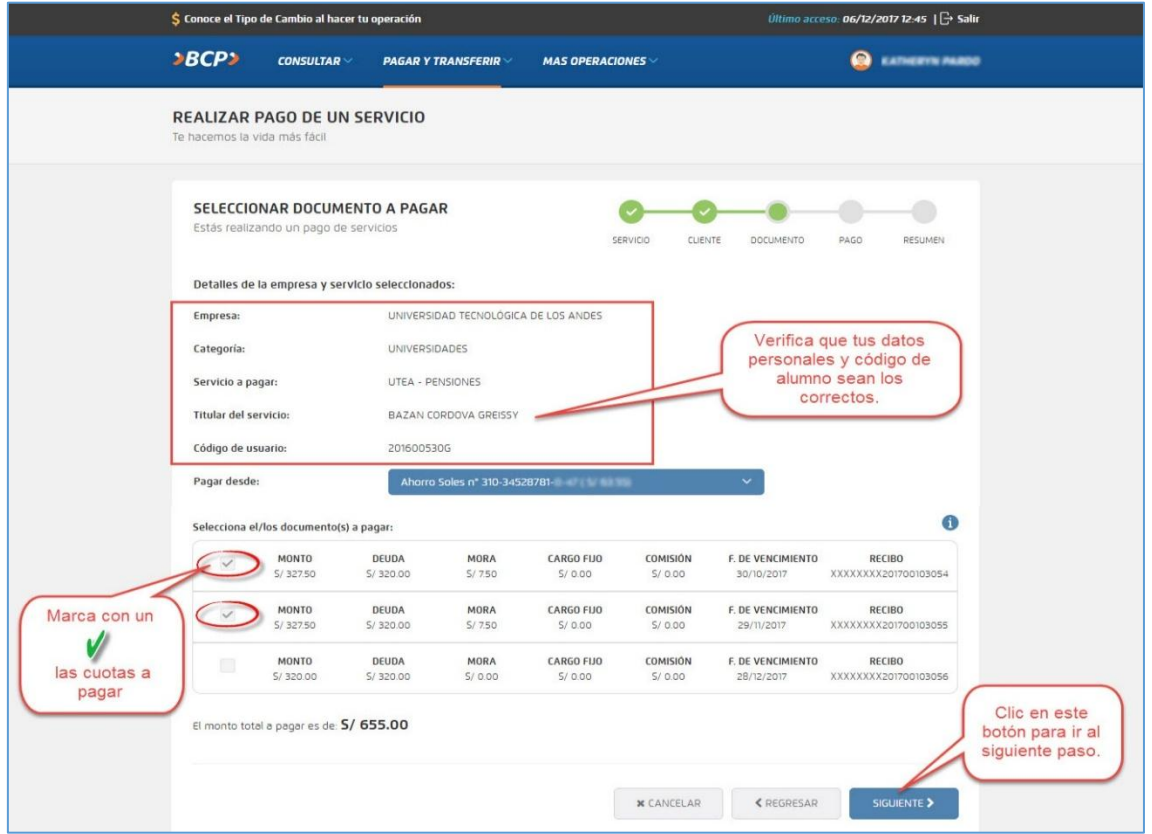

# <span id="page-6-1"></span>**3.11 Paso 11**

Finalmente, se mostrará el monto a pagar, y para hacer efectivo el pago solo de ingresar tu clave digital TOKEN.

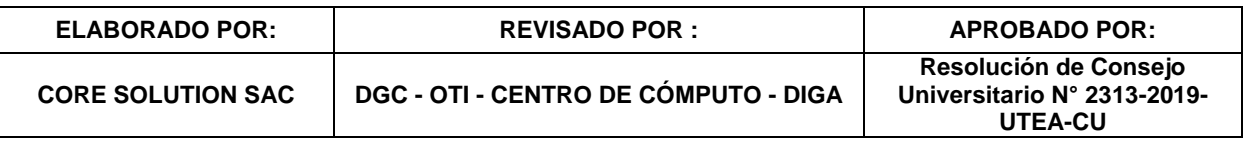

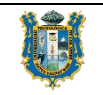

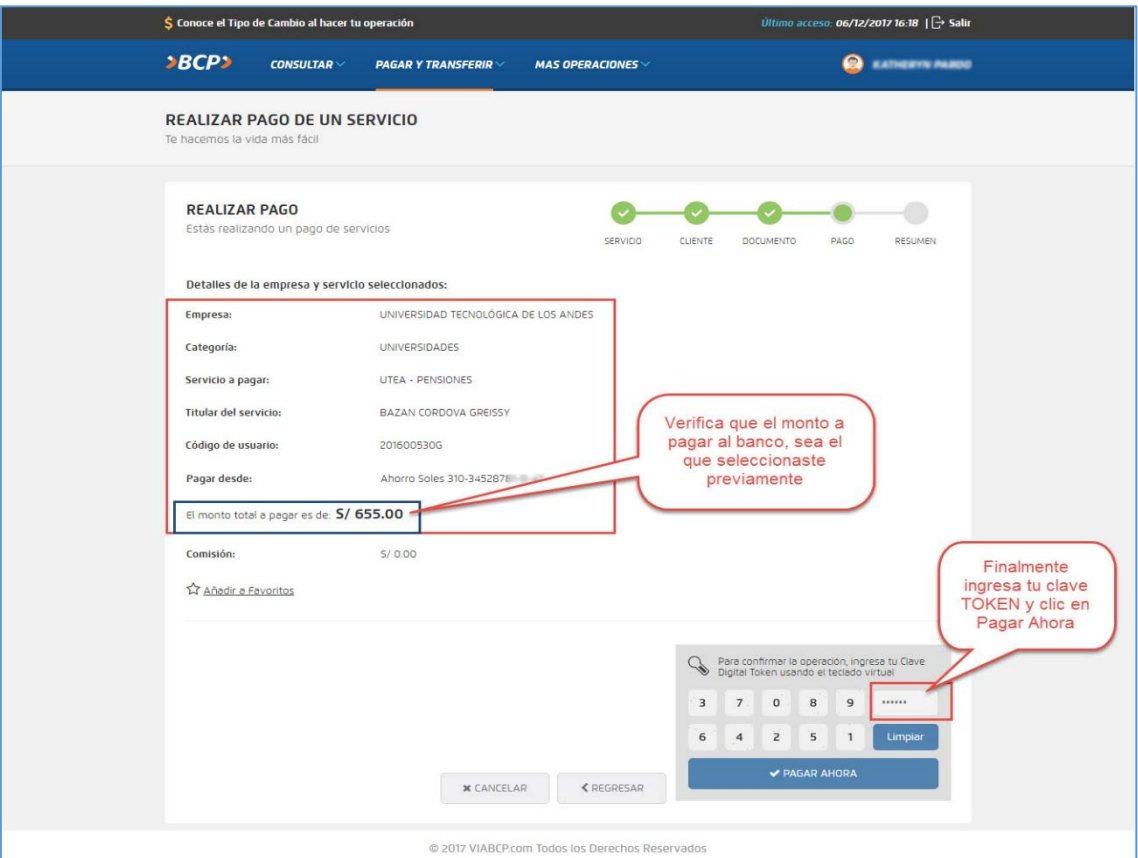

**Recuerda:** Si eres un alumno de la sede de Andahuaylas, debes seleccionar la segunda opción: **UTEA – ANDAHUAYLAS.**

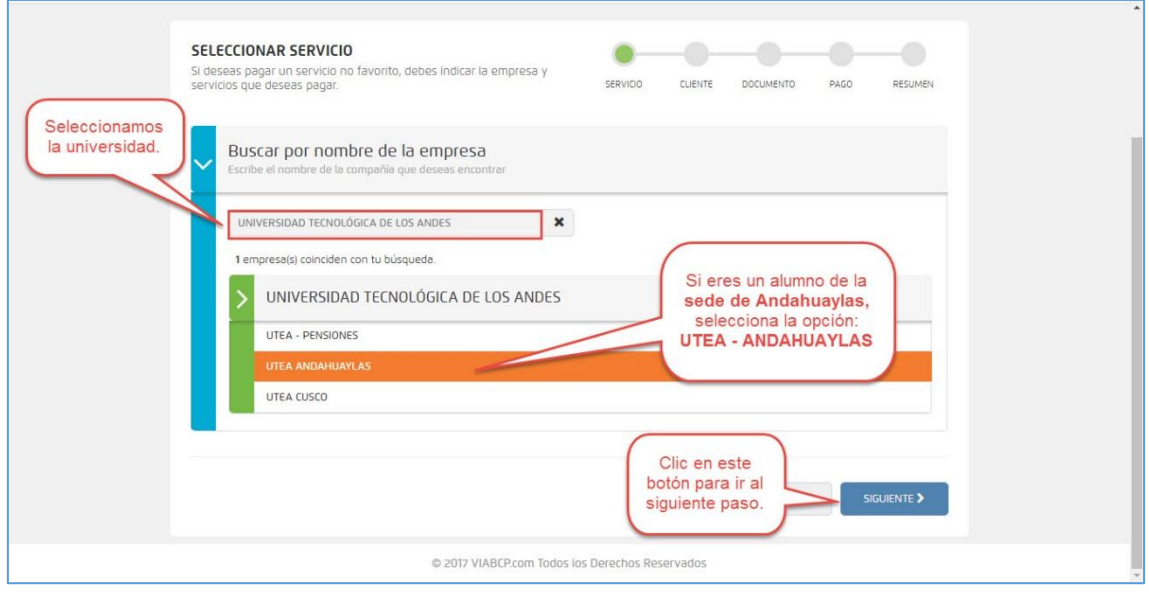

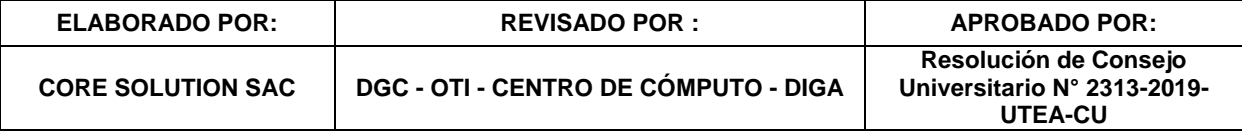

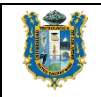

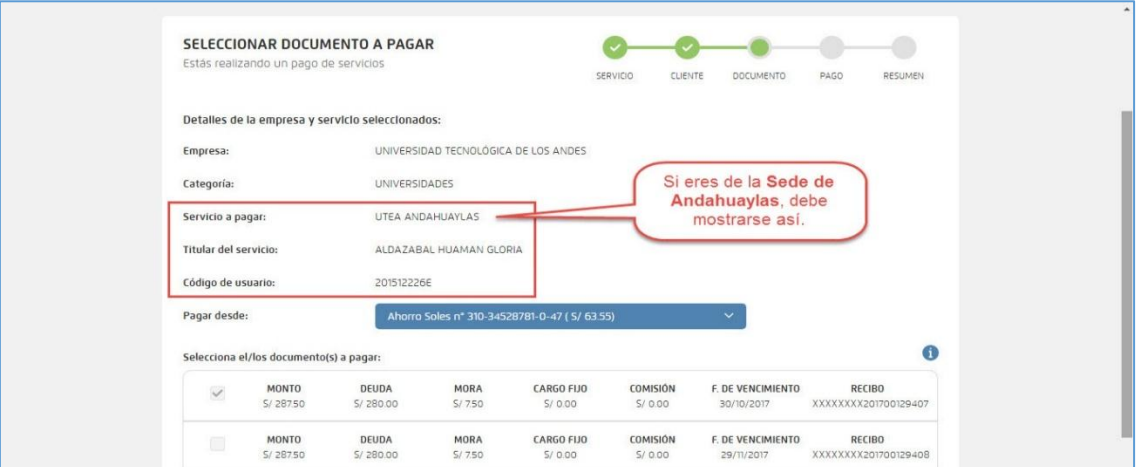

#### Por otro lado, si eres un alumno de la **sede del Cusco**, debes seleccionar la tercera opción: **UTEA – CUSCO.**

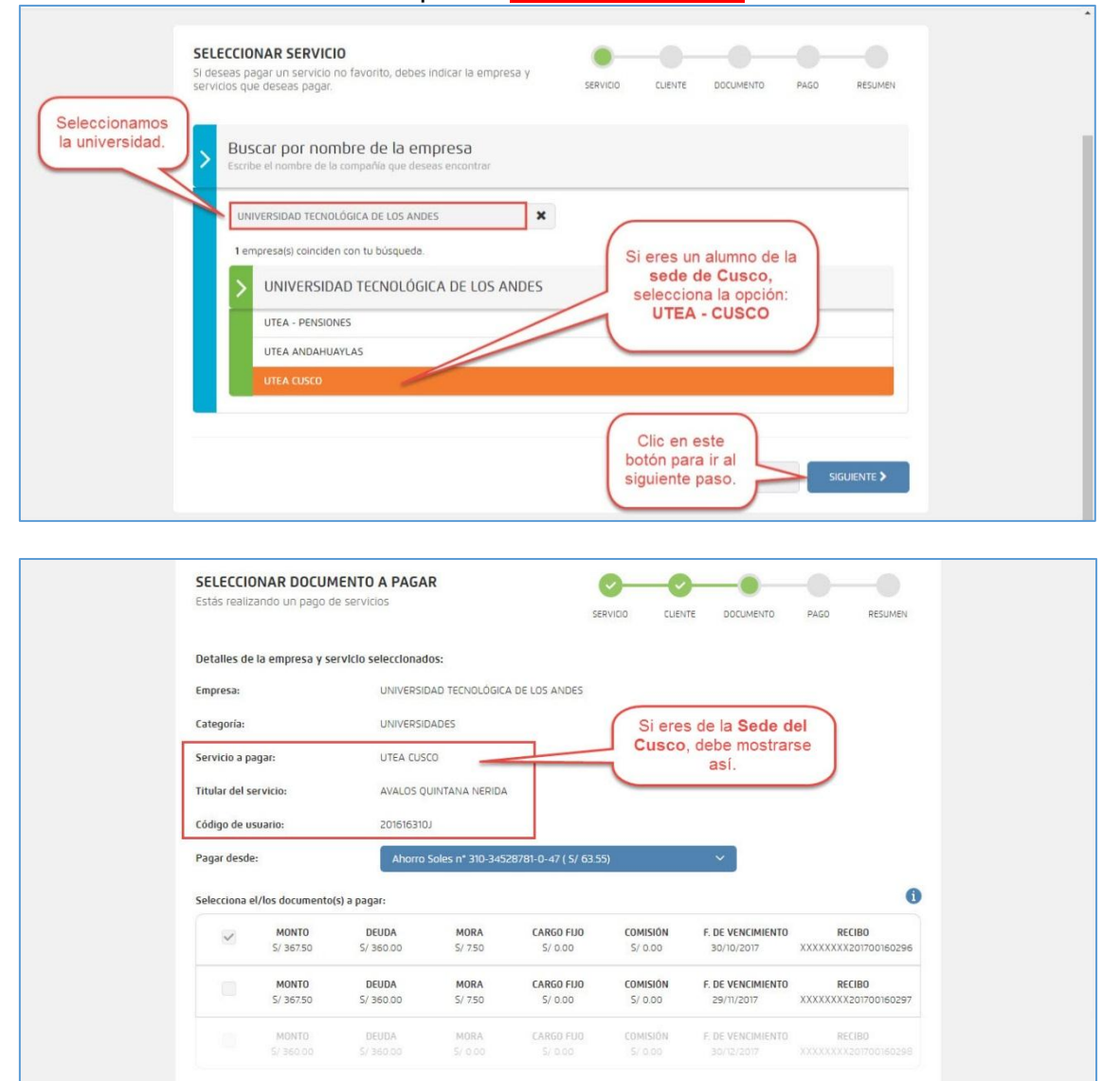

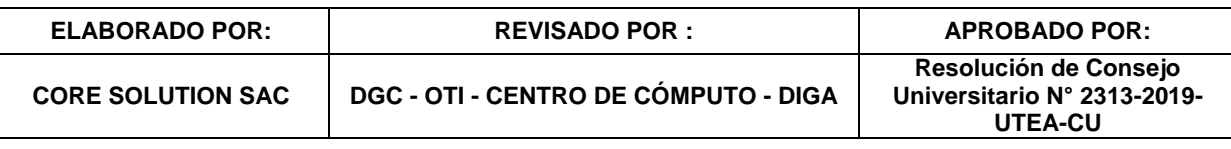

El monto total a pagar es de: 5/ 367.50